# 第9章 辞退書提出

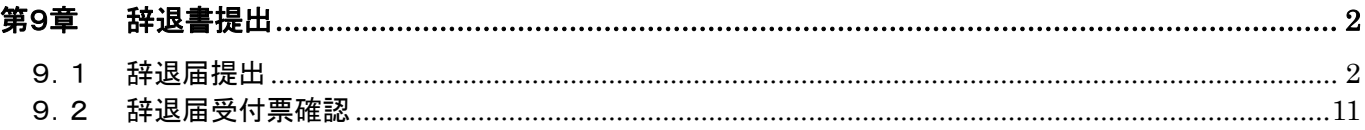

## <span id="page-1-0"></span>第9章 辞退書提出

### <span id="page-1-1"></span>9.1 辞退届提出

受注者が、当該案件に対する入札書/見積書提出を辞退する場合、辞退届を提出します。 辞退届の提出は、入札書/見積書を提出しないで行って下さい。

(1) 「調達案件検索」画面より、検索条件を設定し、①『入札状況一覧』ボタンをクリックします。

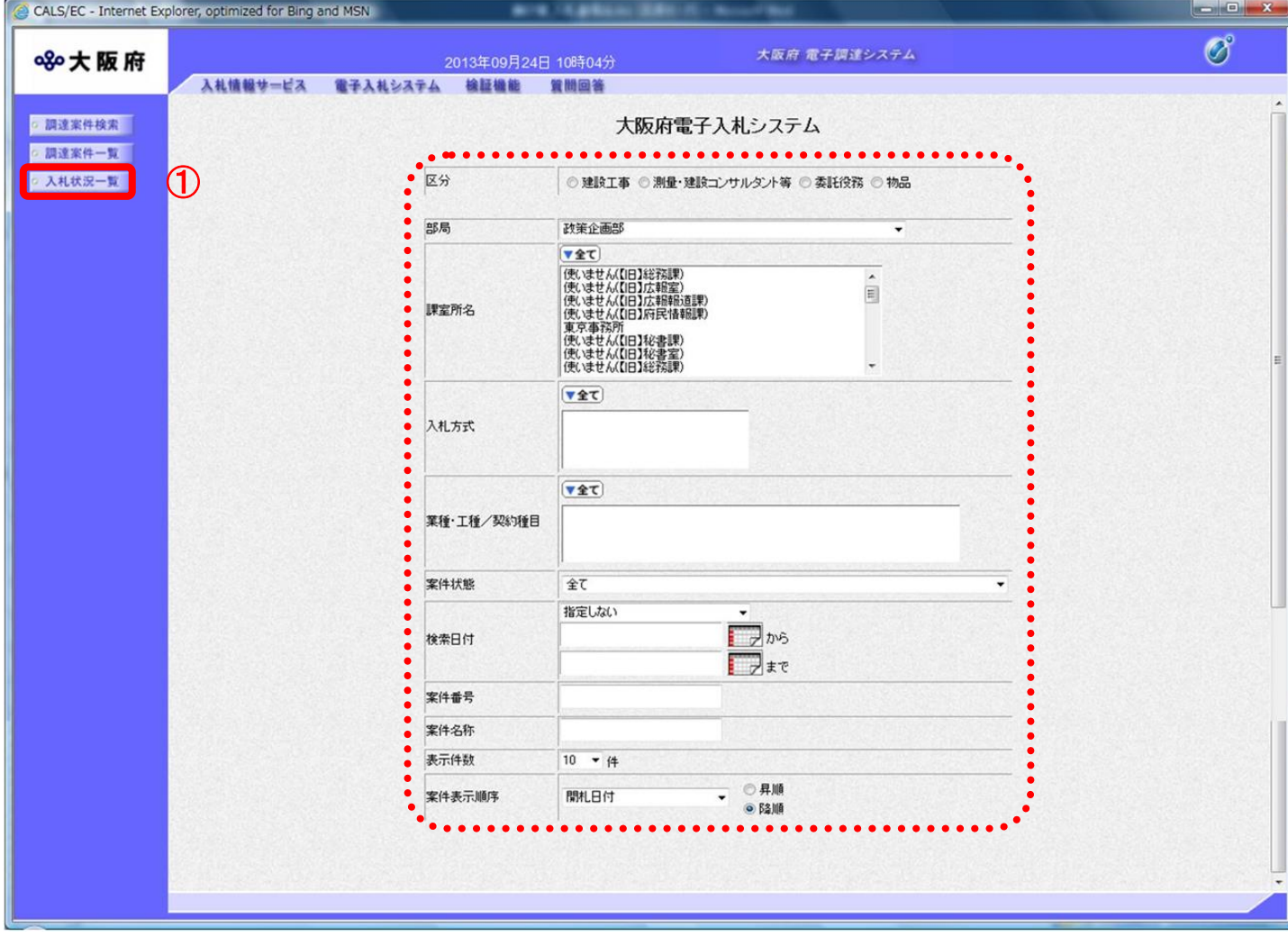

(2) 「入札状況一覧」画面が表示されます。「辞退届」欄の2 『提出』ボタンをクリックします。

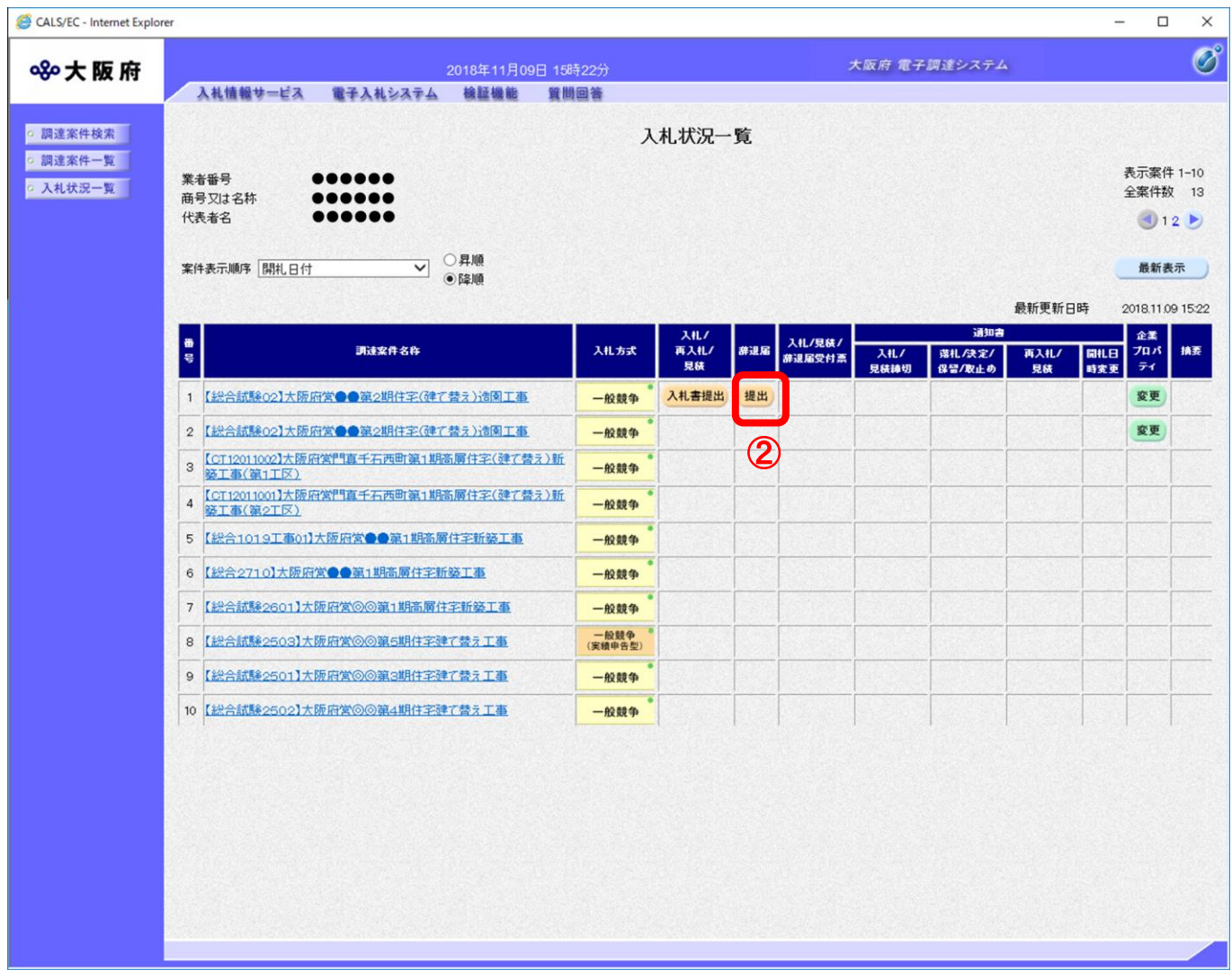

#### 『提出』ボタンについて  $\langle \bullet \rangle$

見積/参加資格通知書で入札資格がある場合、②『提出』ボタンが表示され、入札書とは 異なり、入札/見積書提出開始日以前から辞退届は提出できます。

(3) 「辞退届」の入力画面が表示されます。必要に応じて連絡先の修正および辞退理由の入力を行って ください。なお、辞退理由は任意入力です。③『提出内容確認』ボタンをクリックします。

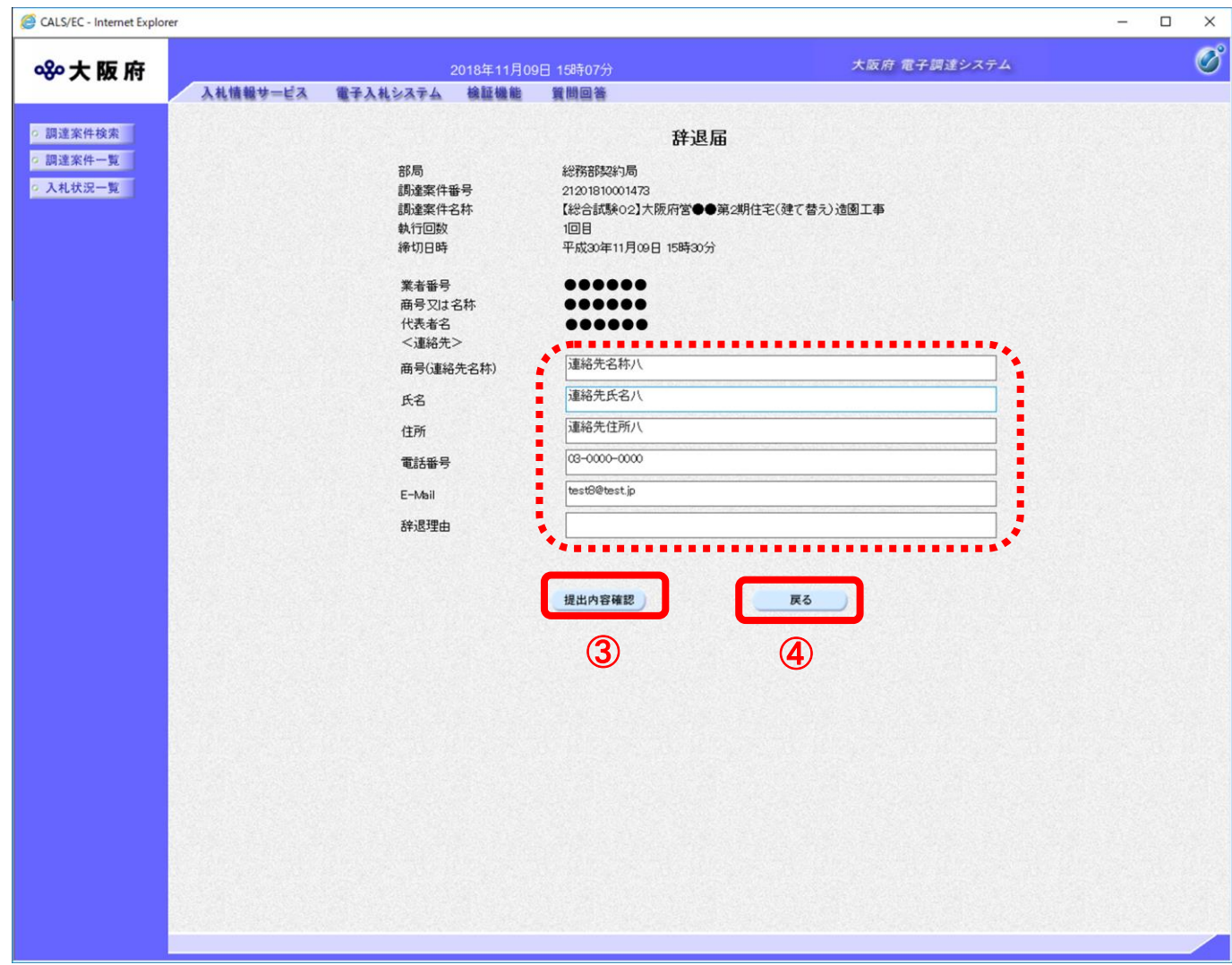

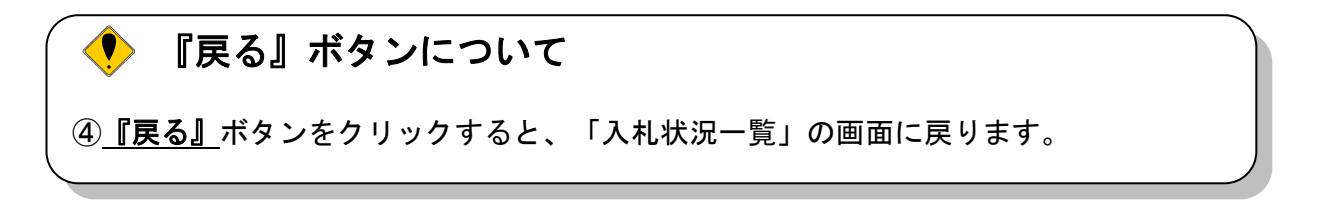

## (4) 「辞退届」の確認画面が表示されます。⑤『印刷』ボタンをクリックします。

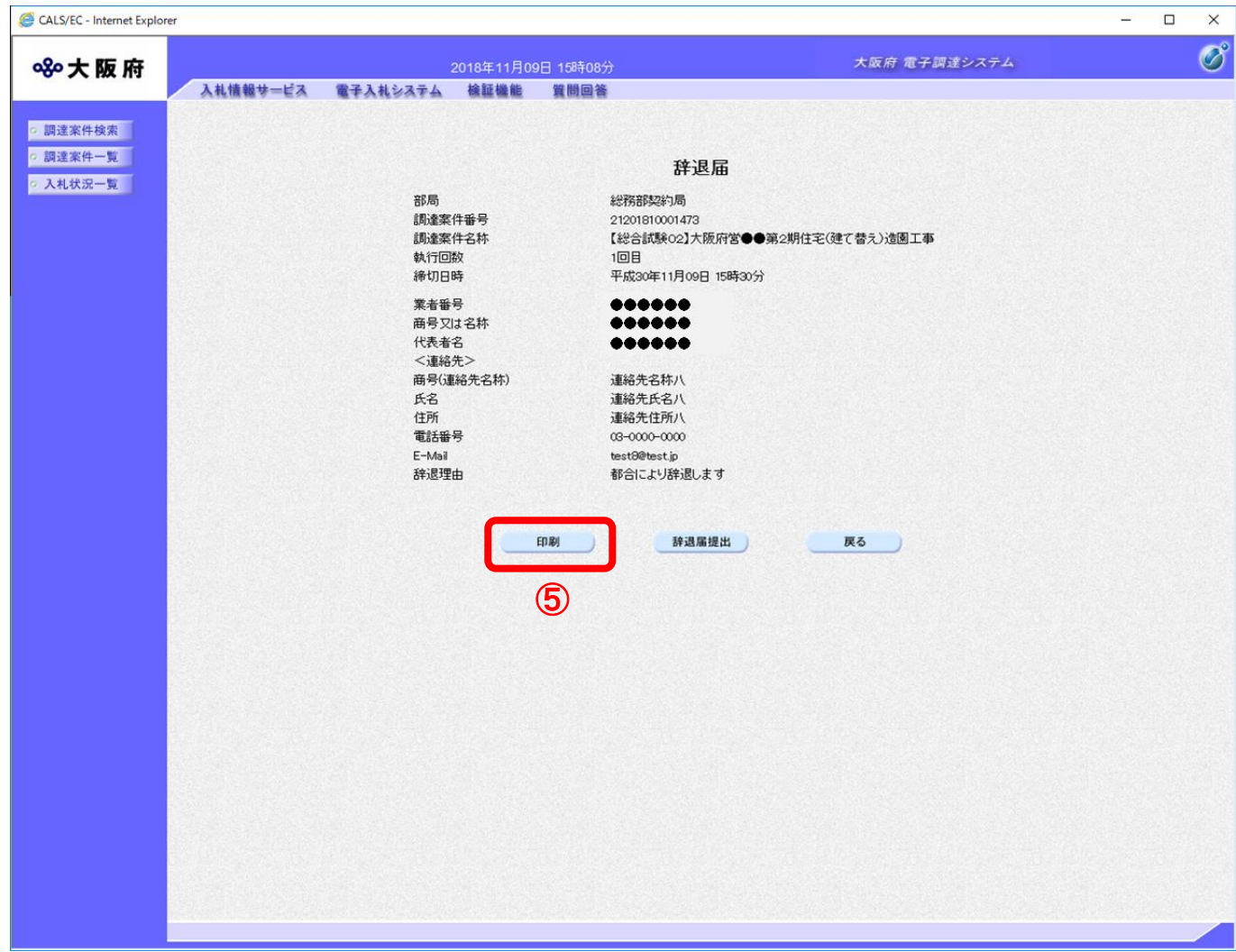

(5) 「辞退届」の印刷イメージが別ウィンドウにて表示されます。ブラウザの⑥『印刷』ボタンをクリ ックし、印刷を実行します。

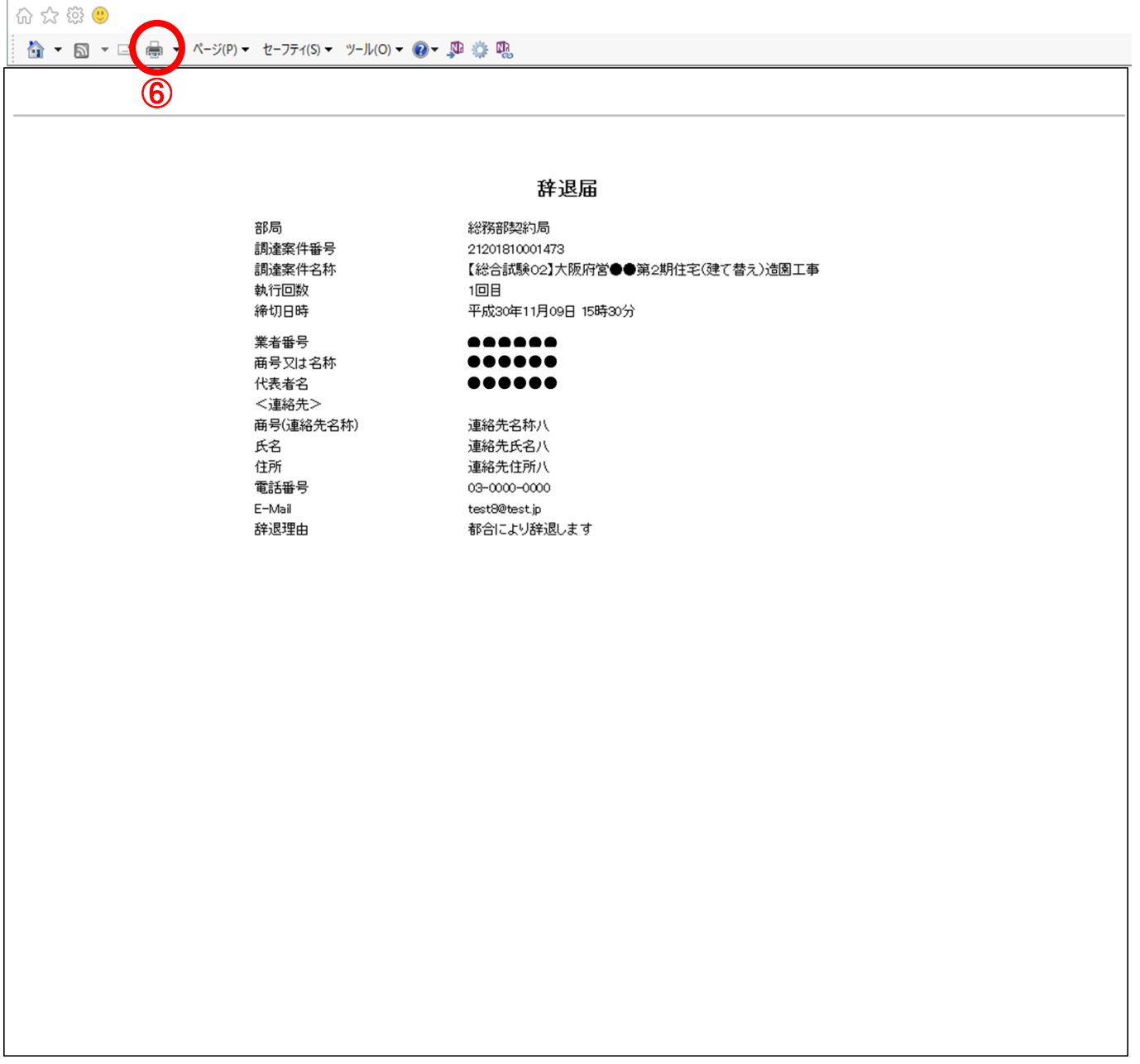

(6) 印刷実行後、「辞退届」の確認画面より、⑦『辞退届提出』ボタンをクリックします。

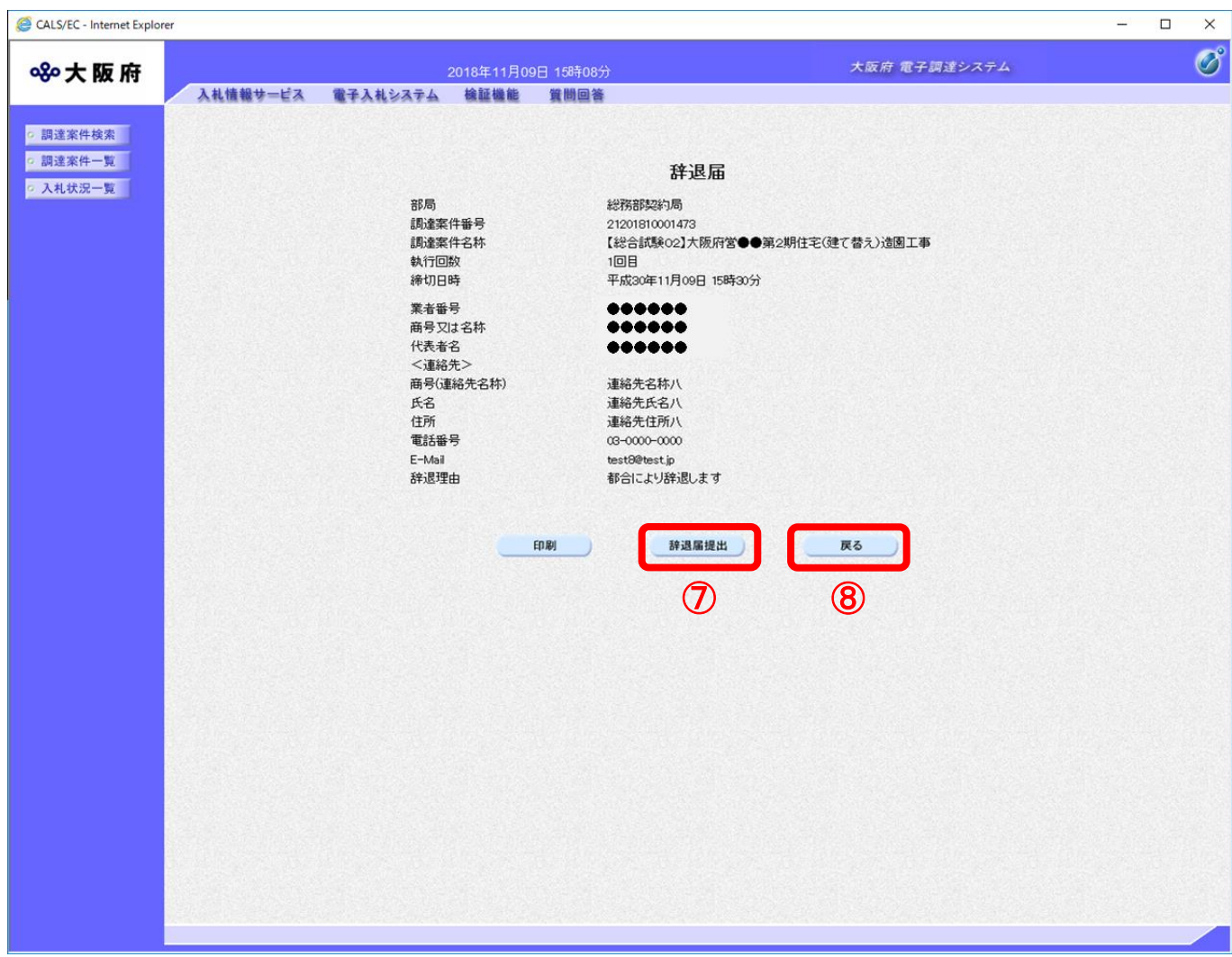

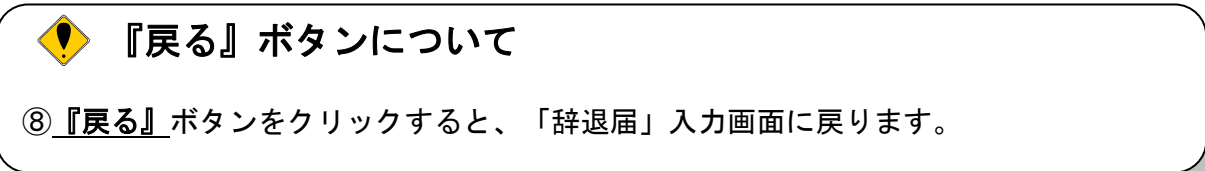

(7) 辞退届が発注者へ正しく送信されると、「辞退届受信確認通知」画面が表示されます。⑨ 『印刷』 ボタンをクリックします。

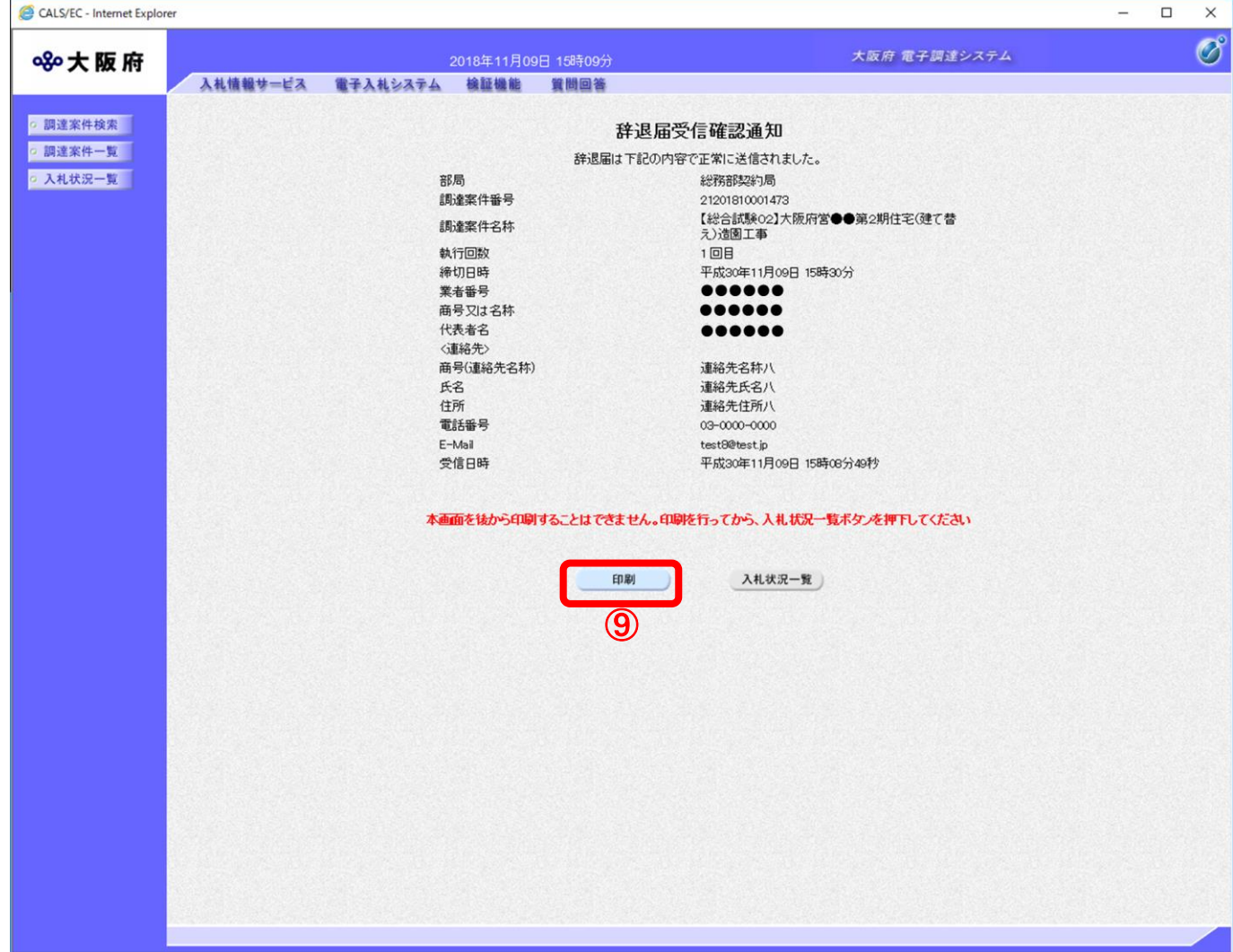

(8) 「辞退届受信確認通知」の印刷イメージが別ウィンドウにて表示されます。ブラウザの⑩『印刷』 ボタンをクリックし、印刷を実行します。

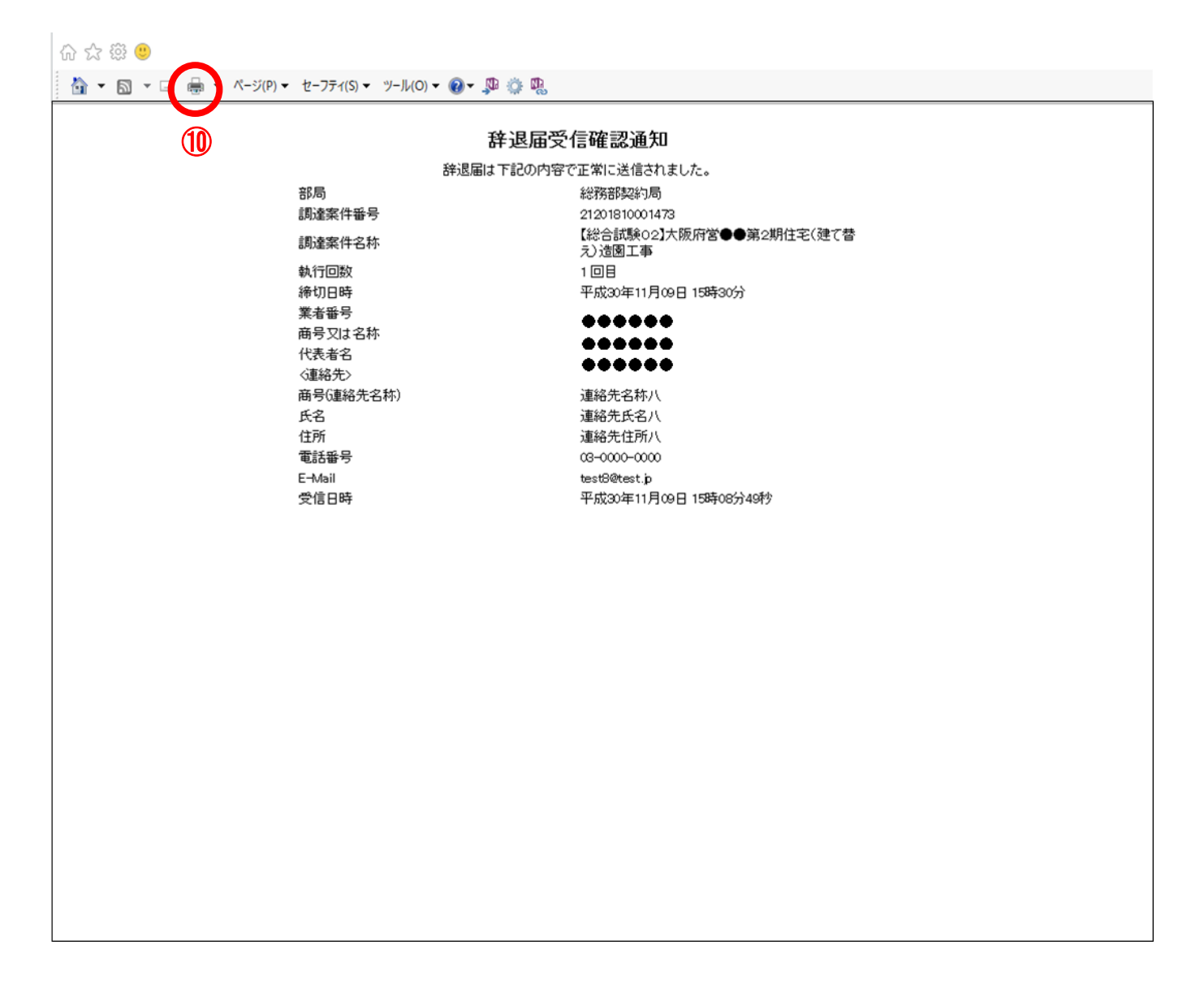

- (9) 印刷実行後、元の画面へ戻ると10 『入札状況一覧』ボタンがグレーから水色に変化し、押せる状態 になります。
- (10) 1 『入札状況一覧』ボタンをクリックし、「入札状況一覧」画面へ戻ります。

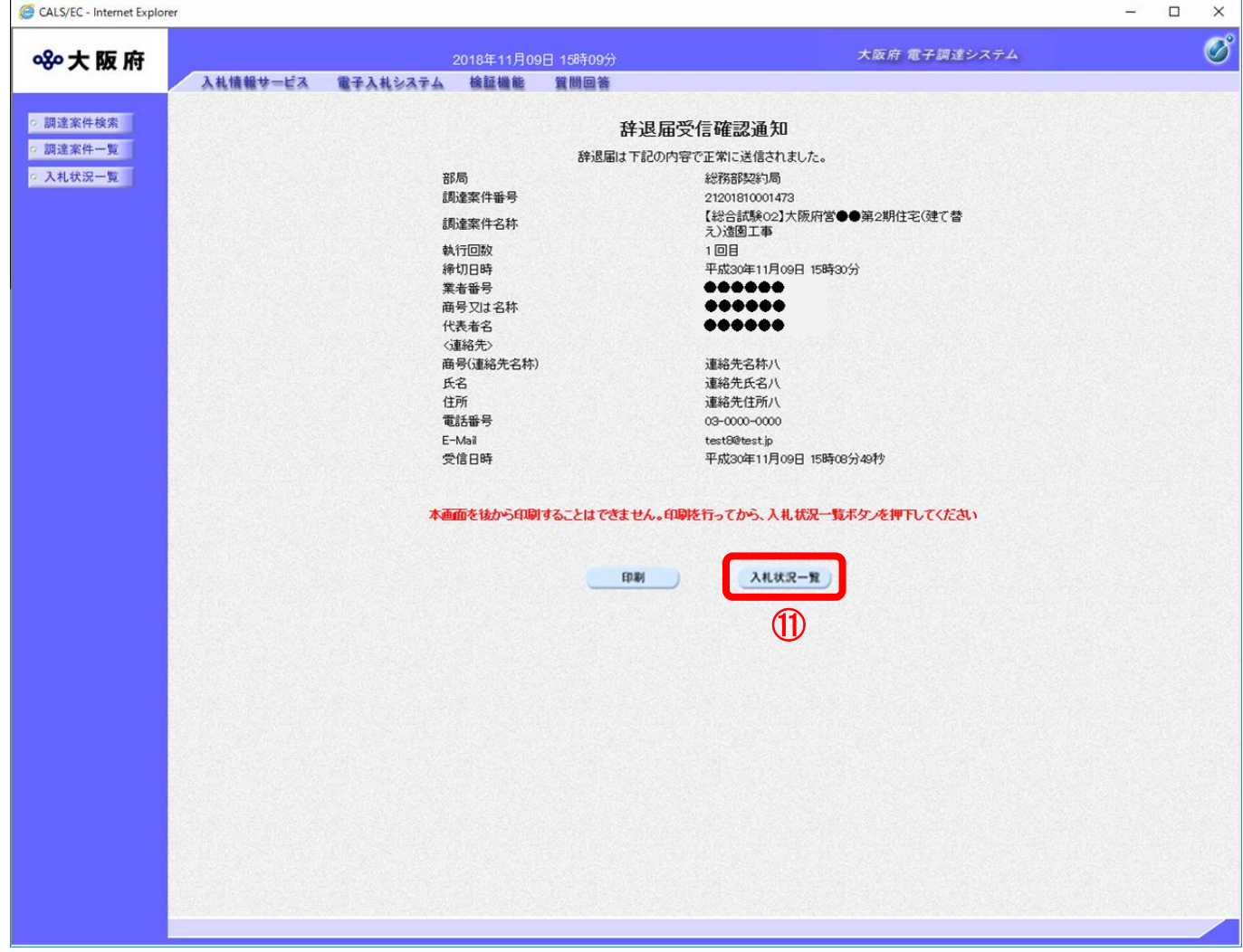

## <span id="page-10-0"></span>9.2 辞退届受付票確認

「辞退届」が発注者に受理されると、「入札/見積/辞退届受付票」欄に①<u>『辞<mark>退届受付票表示</mark>』</u>ボタンが表 示されます。

(1) 「入札状況一覧」画面より、「入札/見積/辞退届受付票」欄の①『辞退届受付票表示』ボタンをクリ ックします。

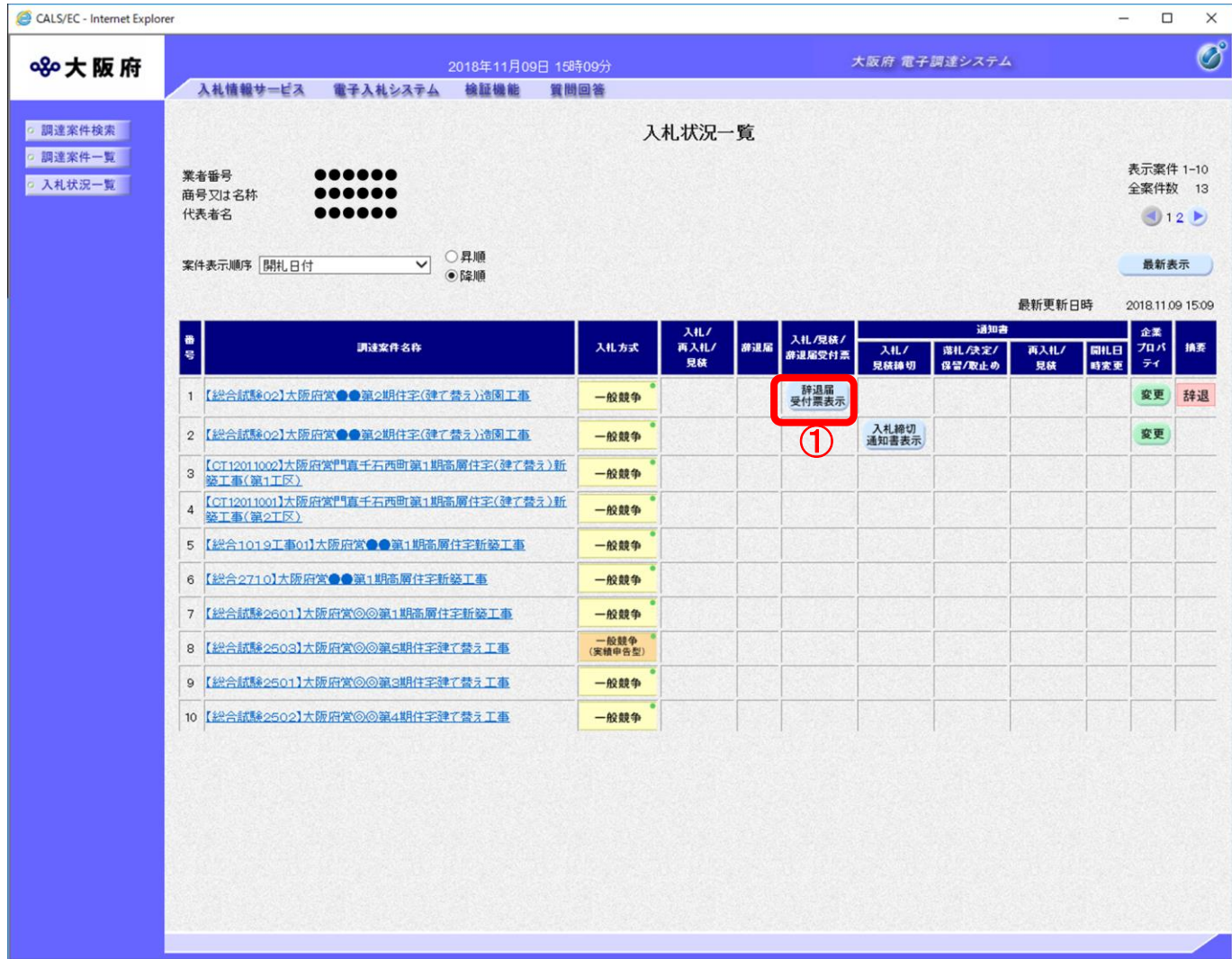

(2) 「辞退届受付票」画面が表示されます。内容を確認し、②『印刷』ボタンをクリックします。

## 【辞退届受付票】

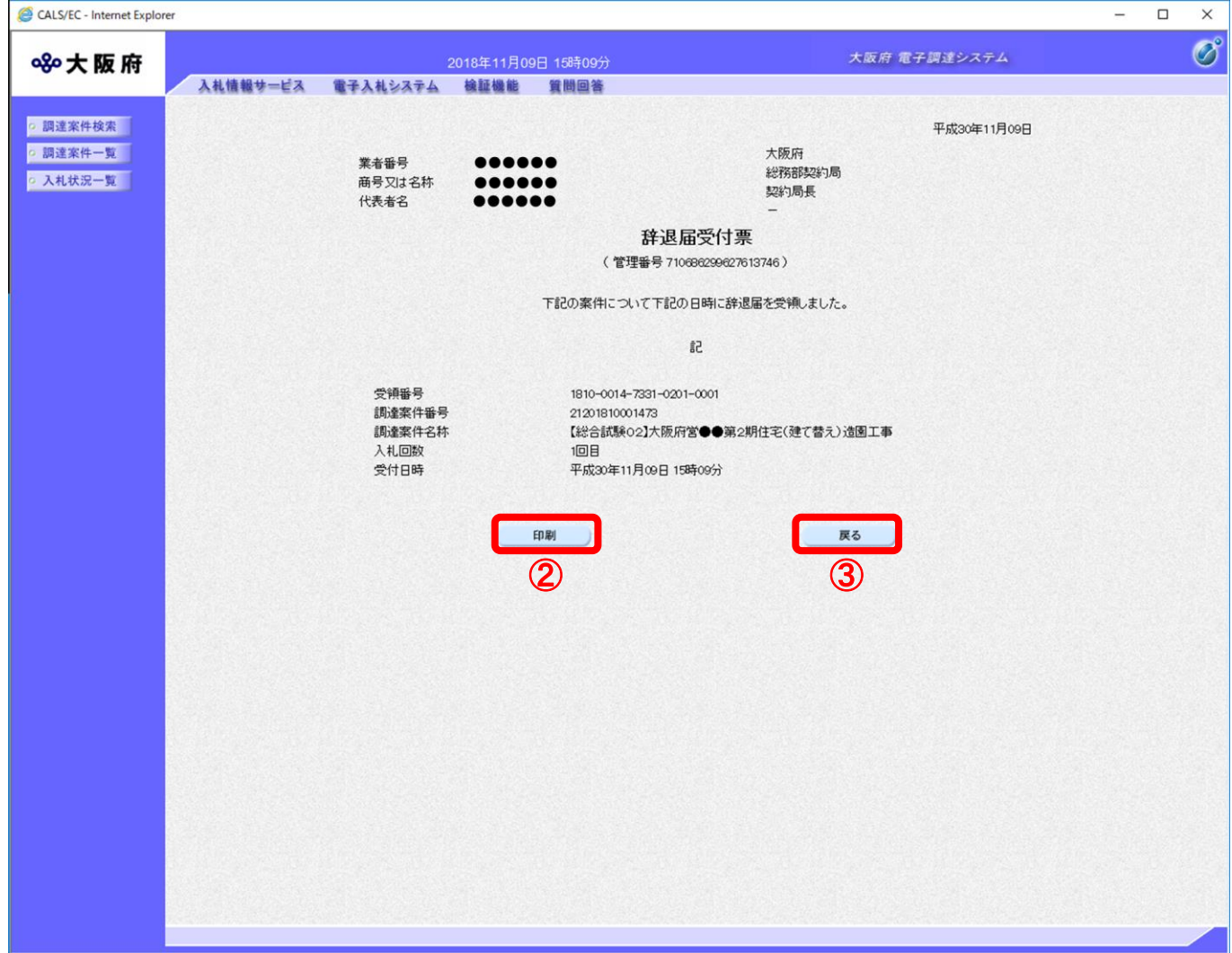

(3) ②『印刷』ボタンをクリックすると、印刷イメージが別ウィンドウにて表示されます。ブラウザの ④『印刷』ボタンをクリックし、印刷を実行します

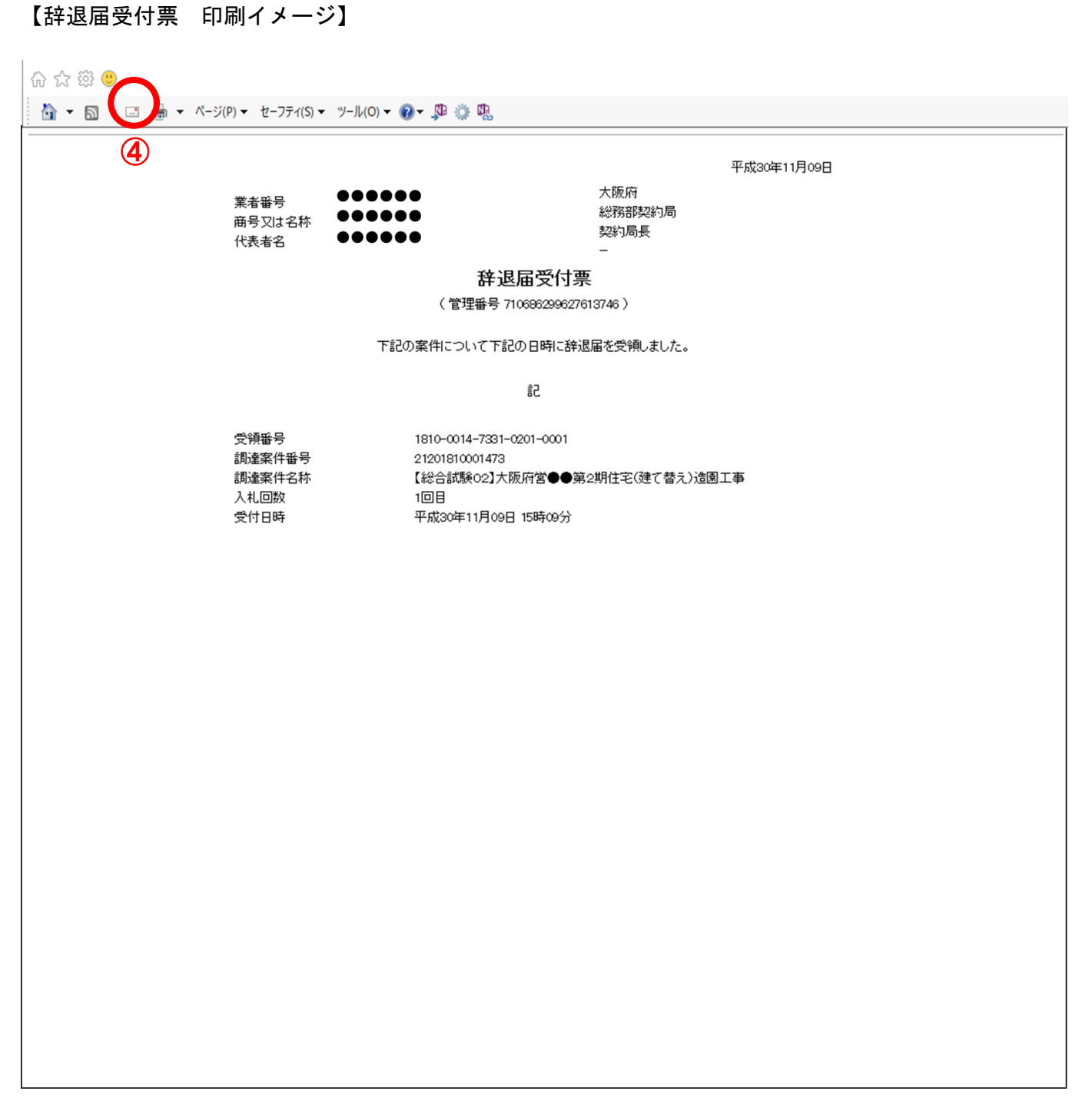

(4) 印刷実行後、③『戻る』ボタンをクリックすると、「入札状況一覧」画面へ戻ります。